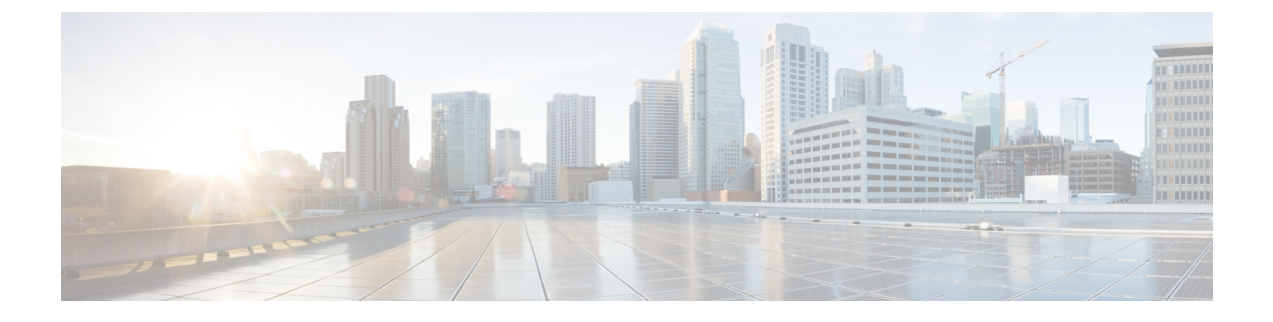

# **Threat Defense** のアップグレード

- Threat Defense のアップグレード (1 ページ)
- 古い ASA FirePOWER および NGIPSv デバイスのアップグレード (7ページ)

# **Threat Defense** のアップグレード

ThreatDefenseをアップグレードするには、次の手順を使用します。続行すると、ThreatDefense ウィザードに、選択したデバイスに関する基本情報と、現在のアップグレード関連のステータ スが表示されます。表示内容には、アップグレードできない理由が含まれます。あるデバイス がウィザードの1つの段階に「合格」しない場合、そのデバイスは次の段階には表示されませ ん。

ウィザードから移動しても進行状況は保持されます。他のユーザーは、すでに選択されている デバイスの新しいアップグレードワークフローを開始できません(例外:CAC でログインし ている場合、ログアウトしてから 24 時間後に進行状況がクリアされます)。ワークフローに 戻るには、**[**デバイス(**Devices**)**]** > **[**デバイスのアップグレード(**Device Upgrade**)**]**を選択し ます。

デバイスのアップグレードは、ウィザードを完了して[アップグレードの開始 (Start Upgrade) ] をクリックするまで開始されません。アップグレードパッケージのダウンロード、それらのデ バイスへのコピー、準備状況チェックの実行、アップグレードオプションの選択など、その時 点までのすべての手順は、メンテナンスウィンドウ外で実行できます。アップグレード中およ びアップグレード後の最初の展開時におけるトラフィック処理については[、トラフィック](upgrade-management-center-726_chapter6.pdf#nameddest=unique_30) フ [ローとインスペクション](upgrade-management-center-726_chapter6.pdf#nameddest=unique_30)を参照してください。

アップグレード中は、設定の変更を展開しないでください。システムが非アクティブに見えて も、手動で再起動またはシャットダウンしないでください。ほとんどの場合、進行中のアップ グレードを再開しないでください。システムが使用できない状態になり、再イメージ化が必要 になる場合があります。アップグレード中にデバイスが複数回再起動する場合があります。こ れは想定されている動作です。アップグレードに失敗する、デバイスが応答しないなど、アッ プグレードで問題が発生した場合には [無応答および失敗した](upgrade-management-center-726_chapter6.pdf#nameddest=unique_31) Threat Defense のアップグレード を参照してください。 注意

### 始める前に

アップグレードの準備が整っていることを確認します。

- •ターゲットバージョンを実行できるかどうかを確認します: [互換性](upgrade-management-center-726_chapter1.pdf#nameddest=unique_3)
- アップグレードパスを計画します:[アップグレードパス](upgrade-management-center-726_chapter1.pdf#nameddest=unique_5)
- アップグレードのガイドラインを確認します:[アップグレードのガイドライン](upgrade-management-center-726_chapter1.pdf#nameddest=unique_4)
- インフラストラクチャとネットワークを確認します[:インフラストラクチャとネットワー](upgrade-management-center-726_chapter1.pdf#nameddest=unique_17) [クの確認](upgrade-management-center-726_chapter1.pdf#nameddest=unique_17)
- 設定、タスク、および展開全体の正常性を確認します:[設定と展開の確認](upgrade-management-center-726_chapter1.pdf#nameddest=unique_18)
- バックアップを実行します:[バックアップ](upgrade-management-center-726_chapter1.pdf#nameddest=unique_20)
- 必要に応じてシャーシをアップグレードします:Firepower 4100/9300 [シャーシのアップグ](upgrade-management-center-726_chapter4.pdf#nameddest=unique_29) [レード](upgrade-management-center-726_chapter4.pdf#nameddest=unique_29)
- ステップ **1** Management Center で、システム( ) > **[Product Upgrades]** を選択します。

[製品のアップグレード (Product Upgrades) 1ページには、アップグレードを中心とした展開の概要(デ バイスの数、それらが最後にアップグレードされた日時、進行中のアップグレードの有無など)が表示 されます。

ステップ **2** デバイス アップグレード パッケージを Management Center に取得します。

アップグレードパッケージを管理対象デバイスにコピーする前に、パッケージを Management Center(ま たはデバイスがアクセスできる内部サーバー)にアップロードする必要があります。[製品のアップグ レード(Product Upgrades)] ページには、現在の展開に適用されるすべてのアップグレードパッケージ が、特にマークされた推奨リリースとともに一覧表示されます。ほとんどの場合、必要なアップグレー ドパッケージまたはバージョンの横にある [ダウンロード(Download)] をクリックするだけで取得でき ます。詳細については、Management Center [へのアップグレードパッケージのアップロードとダウンロー](upgrade-management-center-726_chapter1.pdf#nameddest=unique_11) [ド](upgrade-management-center-726_chapter1.pdf#nameddest=unique_11)および[アップグレードパッケージのトラブルシューティング](upgrade-management-center-726_chapter6.pdf#nameddest=unique_25)を参照してください。

ステップ **3** アップグレードウィザードを起動します。

ターゲットバージョンの横にある [アップグレード(Upgrade)] をクリックします。ドロップダウンメ ニューが表示されたら、[Threat Defense] を選択します。

Threat Defense アップグレードウィザードが表示されます。これには、左側の [デバイスの選択 (Device Selection) 1と右側の [デバイスの詳細 (Device Details) 1の2つのペインがあります。[デバイスの選択 (Device Selection)] ペインでデバイスリンク(「4 つのデバイス(4 devices)」 など)をクリック して、「デバイスの詳細 (Device Details) 1を表示します。ターゲットバージョンは、「アップグレード先 (Upgrade to)]メニューで事前に選択されています。システムは、どのデバイスをそのバージョンにアッ プグレードできるかを判断し、[デバイスの詳細(Device Details)] ペインに表示します。

ステップ **4** アップグレードするデバイスを選択します。

[デバイスの詳細(DeviceDetails)]ペインで、アップグレードするデバイスを選択し、[選択に追加(Add to Selection)] をクリックします。

[デバイスの選択(DeviceSelection)]ペインのデバイスリンクを使用すると、選択したデバイス、残りの アップグレード候補、不適格なデバイス(理由付き)、アップグレードパッケージが必要なデバイスな どの間で [デバイスの詳細(Device Details)] ペインを切り替えることができます。選択からデバイスを 削除したり、[リセット(Reset)] をクリックしてデバイスの選択をクリアし、最初からやり直すことが できます。不適格なデバイスを削除する必要はありません。それらはアップグレードから自動的に除外 されます。デバイスクラスタとハイアベイラビリティペアのメンバーは、同時にアップグレードする必 要があります。

- アップグレードするデバイスを選択したら、無人モード(**[**無人モード(**UnattendedMode**)**]** > **[**開 ヒント 始(**Start**)**]**)でアップグレードを開始できます。いくつかのオプションを指定すると、システム は自動的に必要なアップグレードパッケージをデバイスにコピーし、互換性チェックと準備状況 チェックを実行してアップグレードを開始します。アップグレードが完了したら、検証とアップ グレード後のタスクを開始します。詳細については、「無人モードでのThreatDefenseのアップグ レード (6 ページ)」を参照してください。
- ステップ **5** アップグレードパッケージをデバイスにコピーします。 [アップグレードパッケージのコピー(Copy Upgrade Package)] をクリックし、転送が完了するまで待ち ます。
- ステップ **6** [次へ(Next)] をクリックして互換性および準備状況チェックを実行します。

互換性やその他のクイック事前チェックは自動的に実行されます。たとえば、設定を展開する必要があ る場合、すぐにアラートが表示されます。他のチェックには、より長い時間がかかります。これらを開 始するには、[準備状況チェックの実行(Run Readiness Check)] をクリックします。

準備状況チェックの実行中は、デバイスに変更を展開したり、手動で再起動またはシャットダウンした りしないでください。[互換性と準備状況のチェックに合格することを必須にする(Require passing compatibility and readiness checks option)] オプションを無効にするとチェックをスキップできますが、推 奨しません。すべてのチェックに合格すると、アップグレードが失敗する可能性が大幅に減少します。 チェックの結果、解決できない問題が見つかった場合は、アップグレードを開始しないでください。

ステップ **7** [次へ(Next)] をクリックしてアップグレードオプションを選択します。

これらのオプションを使用すると、成功したアップグレードと失敗したアップグレードの両方から元に 戻し、トラブルシューティングファイルを生成し、Snortをアップグレードすることができます。これら のオプションを無効にできる理由については、Threat Defense のアップグレードオプション (5 ページ) を参照してください。

ドの進行状況をモニターできます。詳細なステータスについては、確認するデバイスの横にある[詳細の

- ステップ **8** アップグレードの準備ができていることを再確認します。 以前に実行した設定と展開の正常性チェックを再確認することをお勧めします[\(設定と展開の確認](upgrade-management-center-726_chapter1.pdf#nameddest=unique_18))。
- ステップ **9** [Start Upgrade] をクリックし、アップグレードして、デバイスを再起動することを確認します。 ウィザードにアップグレードの全体的な進行状況が表示されます。メッセージセンターでもアップグレー

表示 (View Details) 1をクリックしてください。この詳細なステータスは、[デバイス管理 (Device Management)] ページの [アップグレード(Upgrade)] タブでも確認できます。

- ヒント失敗したアップグレードまたは進行中のアップグレードをキャンセルする必要がある場合や、失 敗したアップグレードを再試行する必要がある場合は、詳細なステータスのポップアップから実 行します。ワークフローをクリアしていない場合は、ウィザードに戻って詳細なステータスを表 示できます。クリア済みの場合は、[デバイス管理(DeviceManagement)]ページの[アップグレー ド(Upgrade)] タブを使用してください。Threat Defense CLI を使用することもできます。
- ステップ **10** 成功したことを確認します。

アップグレードが完了したら、**[**デバイス(**Devices**)**]** > **[**デバイス管理(**Device Management**)**]** を選択 し、アップグレードしたデバイスのソフトウェアバージョンが正しいことを確認します。

ステップ **11** (オプション)高可用性および拡張性の展開では、デバイスのロールを調べます。

アップグレードプロセスは、常にスタンバイユニットまたはデータノードをアップグレードするように デバイスのロールを切り替えます。デバイスをアップグレード前のロールに戻すことはありません。特 定のデバイスに優先するロールがある場合は、それらの変更を今すぐ行ってください。

ステップ12 侵入ルール (SRU/LSP) および脆弱性データベース (VDB) を更新します。

シスコサポートおよびダウンロードサイトで利用可能なコンポーネントが現在実行中のバージョンより 新しい場合は、新しいバージョンをインストールします。侵入ルールを更新する場合、ポリシーを自動 的に再適用する必要はありません。後で適用します。

- ステップ **13** アップグレード後に必要な構成変更があれば、実行します。
- ステップ **14** アップグレードしたデバイスに構成を再度展開します。

展開する前に、アップグレードによって加えられた変更(およびアップグレード後に加えた変更)を確 認できます。**[**展開(**Deploy**)**]** > **[**高度な展開(**Advanced Deploy**)**]** を選択し、アップグレードしたデバ イスを選択して、[保留中の変更レポート (Pending Changes Reports) ] をクリックします。レポートの生 成が完了したら、メッセージセンターの[タスク (Tasks) ] タブから変更レポートをダウンロードできま す。

### 次のタスク

- (オプション)[アップグレード情報のクリア (Clear Upgrade Information)] をクリックし てウィザードをクリアします。これを行うまで、実行したばかりのアップグレードに関す る詳細が引き続き表示されます。ウィザードをクリアしたら、[デバイス管理(Device Management)] ページの [アップグレード(Upgrade)] タブを使用して、管理対象デバイ スに関する最後のアップグレードの情報を確認します。
- 再度バックアップします:[バックアップ](upgrade-management-center-726_chapter1.pdf#nameddest=unique_20)

I

# **Threat Defense** のアップグレードオプション

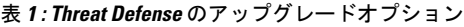

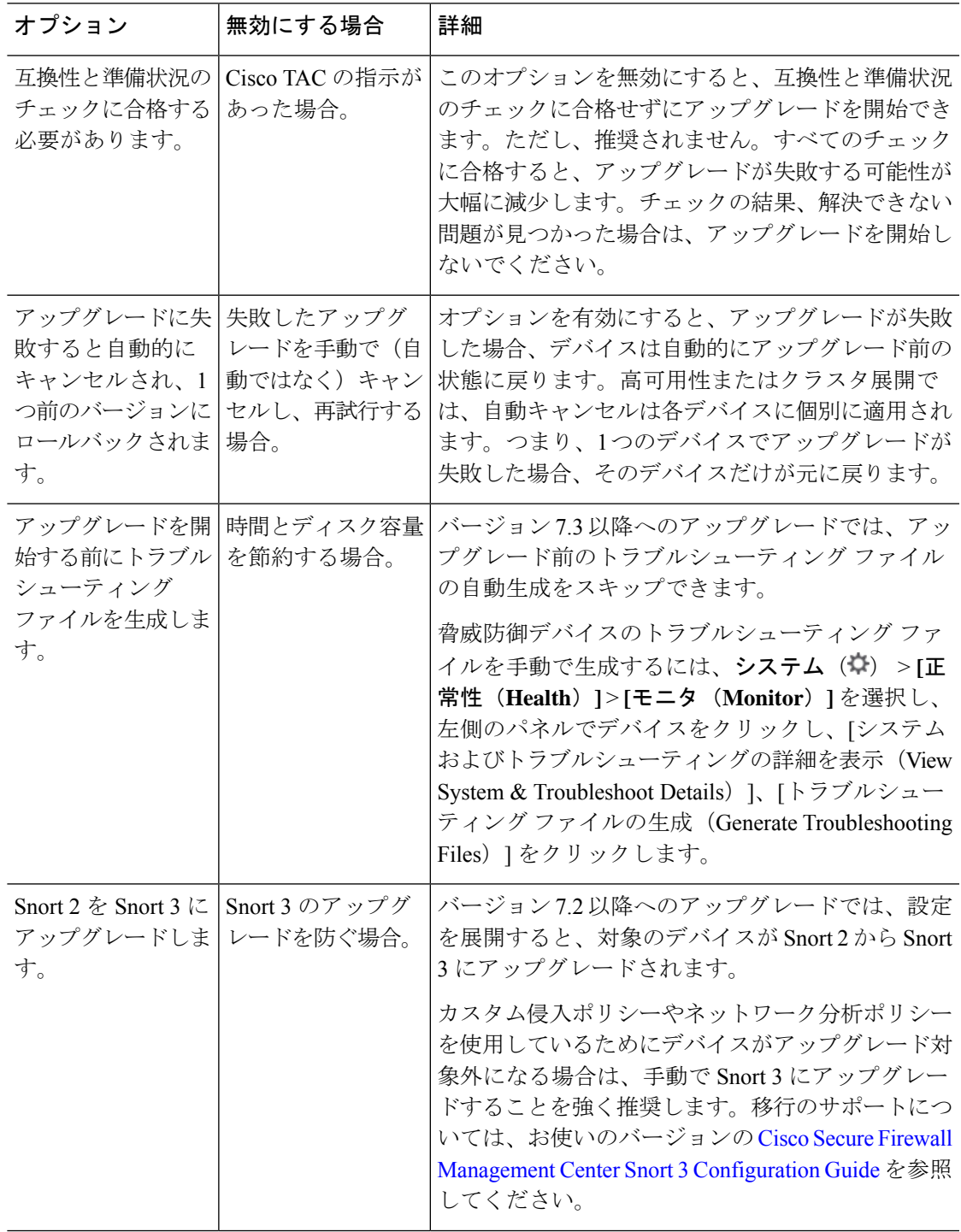

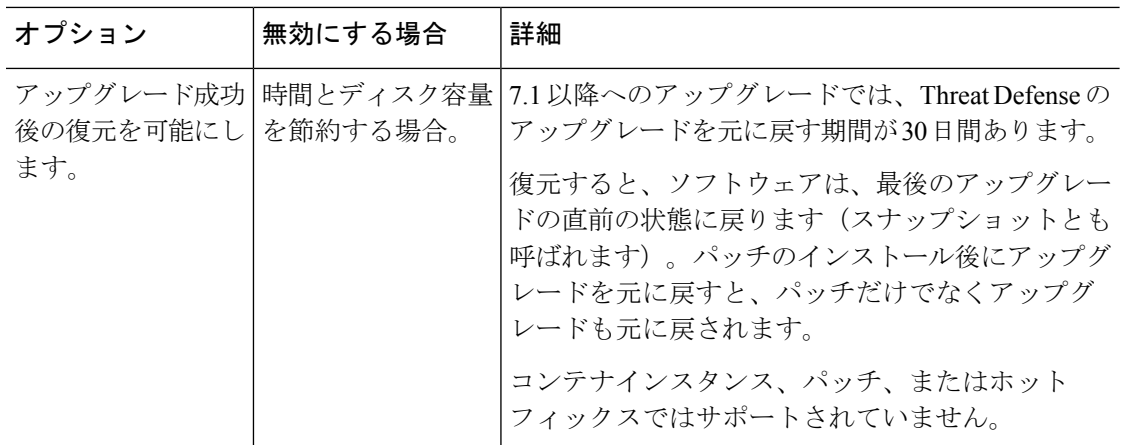

## 無人モードでの **Threat Defense** のアップグレード

Threat Defense アップグレードウィザードには、オプションの無人モードがあります。アップ グレードするターゲットバージョンとデバイスを選択し、いくつかのアップグレードオプショ ンを指定して、その場から離れるだけです。ログアウトしたり、ブラウザを閉じたりすること もできます。

無人アップグレードを使用すると、システムは自動的に必要なアップグレードパッケージをデ バイスにコピーし、互換性チェックと準備状況チェックを実行してアップグレードを開始しま す。ウィザードを手動でステップ実行する場合と同様に、アップグレードのステージに「合 格」しなかったデバイス(たとえば、チェックの失敗)は、次のステージに含まれません。 アップグレードが完了したら、検証とアップグレード後のタスクを開始します。

#### 表 **2 :**

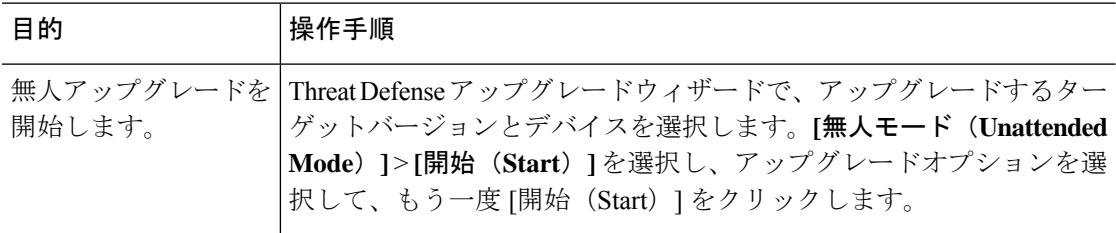

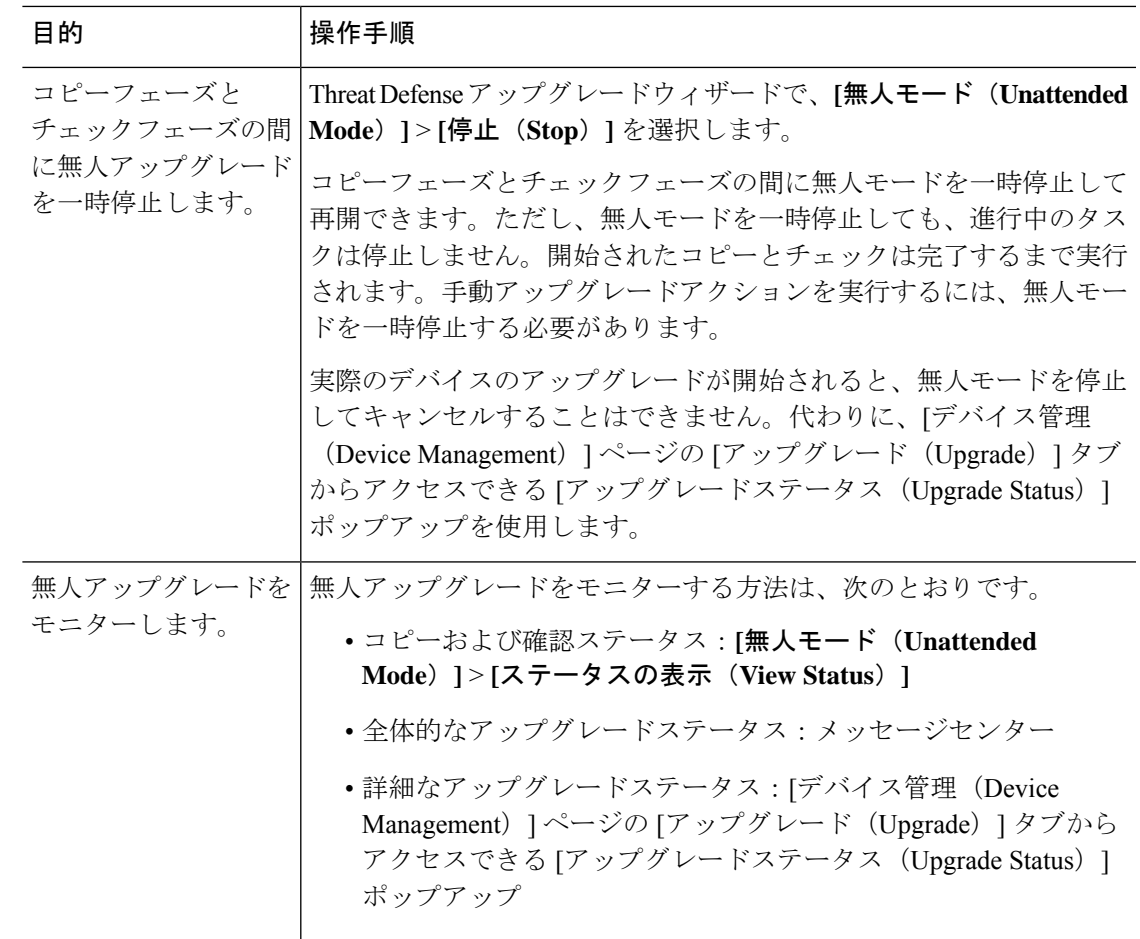

# 古い **ASA FirePOWER** および **NGIPSv** デバイスのアップグ レード

バージョン 7.0 で最後にサポートされていた古い ASA FirePOWER または NGIPSv デバイスを アップグレードするには、この手順を使用します。

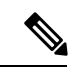

[インストール (Install) ]をクリックするまで、デバイスのアップグレードは開始されません。 その時点までの手順(アップグレードパッケージのダウンロード、それらのデバイスへのコ ピー、準備状況チェックの実行など)はすべて、メンテナンスウィンドウ外で実行できます。 アップグレード中およびアップグレード後の最初の展開時におけるトラフィック処理について は、ターゲットバージョンのリリースノート([CiscoSecureFirewall](https://www.cisco.com/c/en/us/support/security/firepower-ngfw/products-release-notes-list.html) Threat Defenseリリースノー [ト](https://www.cisco.com/c/en/us/support/security/firepower-ngfw/products-release-notes-list.html))を参照してください。 (注)

### $\triangle$

アンインストール中に設定の変更を行ったり、展開したりしないでください。システムが非ア クティブに見えても、進行中のアンインストールを手動で再起動、シャットダウン、または再 起動しないでください。システムが使用できない状態になり、再イメージ化が必要になる場合 があります。アンインストールに失敗する、アプライアンスが応答しないなど、アンインス トールで問題が発生した場合には、Cisco TAC にお問い合わせください。 注意

### 始める前に

アップグレードの準備が整っていることを確認します。このガイドには、これらのデバイスの 詳細なチェックリスト、計画情報、または ASA アップグレード手順が含まれていないことに 注意してください。アップグレード手順については、Cisco Firepower Management Center Upgrade Guide, [Version](https://www.cisco.com/c/en/us/td/docs/security/firepower/upgrade/fpmc-upgrade-guide.html) 6.0–7.0 を参照してください。

ステップ **1** Management Center で、システム( ) > **[Product Upgrades]** を選択します。

ステップ **2** デバイス アップグレード パッケージを Management Center に取得します。

アップグレードパッケージを管理対象デバイスにコピーする前に、パッケージをManagementCenterにアッ プロードする必要があります。[製品のアップグレード(Product Upgrades)] ページには、現在の展開に適 用されるすべてのアップグレードパッケージが、特にマークされた推奨リリースとともに一覧表示されま す。ほとんどの場合、必要なアップグレードパッケージまたはバージョンの横にある [ダウンロード (Download)] をクリックするだけで取得できます。

詳細については、Management Center[へのアップグレードパッケージのアップロードとダウンロードお](upgrade-management-center-726_chapter1.pdf#nameddest=unique_11)よび [アップグレードパッケージのトラブルシューティング](upgrade-management-center-726_chapter6.pdf#nameddest=unique_25)を参照してください。

ステップ **3** ターゲットバージョンの横にある[アップグレード(Upgrade)]をクリックし、アップグレードするデバイ スのタイプ ([ASA FirePOWER] または [NGIPSv]) を選択します。

従来型デバイスのアップグレードページが表示されます。

ステップ **4** アップグレードするデバイスを選択します。

一度に 5 台を上回るデバイスをアップグレードしないことをお勧めします。選択したすべてのデバイスが そのプロセスを完了するまで、アップグレードを停止することはできません。いずれかのデバイスのアッ プグレードに問題がある場合、問題を解決する前に、すべてのデバイスのアップグレードを完了する必要 があります。

ステップ **5** [Install] をクリックし、アップグレードして、デバイスを再起動することを確認します。

メッセージセンターでアップグレードの進行状況をモニタします。

ステップ **6** 成功したことを確認します。

アップグレードが完了したら、**[**デバイス(**Devices**)**]** > **[**デバイス管理(**Device Management**)**]**を選択し、 アップグレードしたデバイスのソフトウェアバージョンが正しいことを確認します。

ステップ7 侵入ルール (SRU/LSP) および脆弱性データベース (VDB) を更新します。

シスコ サポートおよびダウンロード サイト で利用可能なコンポーネントが現在実行中のバージョンより 新しい場合は、新しいバージョンをインストールします。侵入ルールを更新する場合、ポリシーを自動的 に再適用する必要はありません。後で適用します。

ステップ **8** アップグレード後に必要な構成変更があれば、実行します。

ステップ **9** アップグレードしたデバイスに構成を再度展開します。

I

古い **ASA FirePOWER** および **NGIPSv** デバイスのアップグレード

翻訳について

このドキュメントは、米国シスコ発行ドキュメントの参考和訳です。リンク情報につきましては 、日本語版掲載時点で、英語版にアップデートがあり、リンク先のページが移動/変更されている 場合がありますことをご了承ください。あくまでも参考和訳となりますので、正式な内容につい ては米国サイトのドキュメントを参照ください。